# Wie ändere ich meine Hosts-Datei, um auf die Entwicklungsumgebung meiner Website zuzugreifen?

01.05.2024 12:44:28

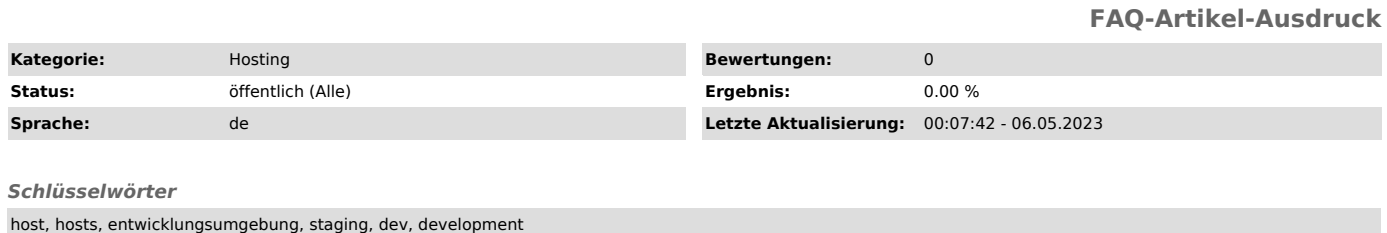

## *Symptom (öffentlich)*

### *Problem (öffentlich)*

Sie haben uns mit der Erstellung einer neuen Website beauftragt und möchten auf die Entwicklungsumgebung zugreifen. Dies ist bei uns - je nach Bereitstellungsform - auf unterschiedliche Weisen möglich.

In diesem FAQ-Artikel erhalten Sie Informationen dazu, wie Sie Ihre Hosts-Datei anpassen können, um mit Ihrer bestehenden Live-Domain auf unsere Entwicklungsumgebung zugreifen zu können.

#### *Lösung (öffentlich)*

Hinweis: Haben Sie eine eigene (Sub-)Domain für die Entwicklungsumgebung erhalten, funktioniert diese Anleitung nicht. Verwenden Sie die Anleitung daher nur, wenn Sie von Ihrem Projektleiter explizit dazu aufgefordert wurden.

#### Windows

- Geben Sie "editor" in das Windows-Suchfeld ein. - Klicken Sie mit der rechten Maustaste auf das Suchergebnis "Editor App" und

dann auf "Als Administrator ausführen". - Bestätigen Sie die Sicherheitsabfrage mit "Ja".

- Klicken Sie im sich öffnenden Editor-Fenster auf "Datei" und "Öffnen". - Geben Sie im sich öffnenden Dialogfenster unter "Dateiname" (unten) den

folgenden Pfad ein:

C:\Windows\System32\drivers\etc - Klicken Sie auf "Öffnen". - Ändern Sie nun das Dropdown-Feld "Textdokumente (\*.txt)" rechts neben dem

Eingabefeld für den Dateinamen zu "Alle Dateien (\*.\*)" - Klicken Sie per Doppelklick auf die Datei "hosts" oder markieren Sie diese und klicken auf "Öffnen".

- Sie sehen nun den Inhalt der Hosts-Datei, beginnend mit:

# Copyright (c) 1993-2009 Microsoft Corp. - Fügen Sie eine neue Zeile am Ende hinzu und geben Sie folgendes ein:

0.0.0.0 www.ihredomain.de Ersetzen Sie dabei 0.0.0.0 durch die von uns mitgeteilte IP-Adresse der Entwicklungsumgebung und www.ihredomain.de durch die Domain Ihrer Website.<br>- Fügen Sie eine weitere Zeile hinzu und geben dieses Mail Ihre Domain ohne<br>das vorangestellte www. ein. Die beiden Zeilen sollten für die fiktiven

123.456.789.0 www.ihredomain.de 123.456.789.0 ihredomain.de

- Speichern Sie die hosts-Datei ab über "Datei" und "Speichern".

- Öffnen Sie nun Ihre Domain in einem beliebigen Browser (Microsoft Edge,

Firefox, Google Chrome, etc.). - Sofern Sie eine Sicherheitswarnung zum SSL-Zertifikat erhalten, bestätigen Sie diese. In Microsoft Edge klicken Sie hierzu beispielsweise auf "Erweitert"<br>und dann auf "Weiter zu www.ihredomain.de (unsicher)" - in anderen Browsern<br>sieht die Meldung möglicherweise etwas anders aus. - Sie können nun die noch in Entwicklung befindliche Seite ansehen.

Wollen Sie Ihre alte Website ansehen, wiederholen Sie die Schritte 1-7 und fügen dann vor die eingefügte(n) Zeile(n) ein Hashtag (#) oder löschen Sie die Zeile(n); damit deaktivieren Sie die Einstellung, welche Ihnen Zugriff auf die Entwicklungsumgebung erlaubt.

macOS

- Öffnen Sie die Spotlight-Suche (z.B. durch Drücken von Command + Leertaste).

- Geben Sie "terminal" ein und drücken Sie Enter. - Es öffnet sich ein Terminal-Fenster. In dieses geben Sie folgenden Befehl

ein: sudo nano /etc/hosts

- Sie werden nun nach dem Passwort des Benutzeraccounts gefragt, welches Sie bitte eingeben und mit Enter bestätigen. Die Eingabe ist unsichtbar, achten<br>Sie daher bitte genau darauf, keine Tippfehler zu machen.<br>- Setzen Sie den Cursor mit den Pfeiltasten an das Ende der Datei, fügen eine

neue Zeile hinzu und geben Sie folgendes ein:

0.0.0.0 www.ihredomain.de

Ersetzen Sie dabei 0.0.0.0 durch die von uns mitgeteilte IP-Adresse der Entwicklungsumgebung und www.ihredomain.de durch die Domain Ihrer Website. - Fügen Sie eine weitere Zeile hinzu und geben dieses Mail Ihre Domain ohne

- das vorangestellte www. ein. Die beiden Zeilen sollten für die fiktiven<br>IP-Adresse 123.456.789.0 und die Domain ihredomain.de wie folgt aussehen:<br>123.456.789.0 www.ihredomain.de<br>123.456.789.0 ihredomain.de<br>- Drücken Sie au
- 

Sollte der Aufruf nicht funktionieren und ein Fehlercode wie<br>"DNS\_PROBE\_FINISHED\_NXDOMAIN" ausgegeben werden haben Sie sich möglicherweise<br>vertippt oder es muss neben der IPv4-Adresse ggf. auch die IPv6-Adresse<br>eingegeben